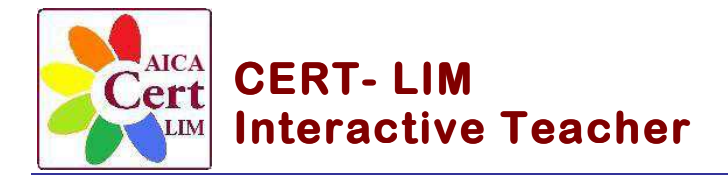

**La Certificazione delle Competenze Strumentali e Metodologiche con la LIM**

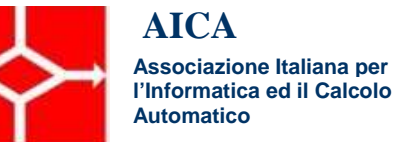

## **Sample Test 03**

## **Modulo Strumentale**

- 1. Aprire il programma Smart **Notebook**
- 2. Tramite l'apposito comando inserire  $N^{\circ}$  4 pagine. Assegnare ad ogni nuova pagina inserita la scritta in progressione: **Pagina 1**, **Pagina 2**, … Salvare e assegnare al file il nome "Sample Test 03"
- 3. Inserire sulla **Pagina 1** uno sfondo sfumato con scelta di colori a piacere
- 4. Inserire al centro della **Pagina 1** il testo: "SAMPLE TEST 03" e utilizzare come carattere il Font "Impact ; come Size (dimensione) 48; stile "Grassetto, Corsivo" e come colore il "blu". Inserire al centro della **Pagina 1**, sotto il testo "SAMPLE TEST 03" la scritta, "a cura di Nome Cognome", utilizzare come carattere "Comic Sans MS", come Size (dimensione) 28; stile "Corsivo" e come colore il "rosso"
- 5. Passare alla **Pagina 2**. Inserire nella pagina in alto al centro, la scritta titolo "GESTIRE VIDEO", utilizzare come carattere il Font "Comic Sans MS, come Size (dimensione) 28; stile "Corsivo" e come colore il "blu
- 6. Aprire il lettore video "SMART video player".
- 7. Selezionare, tramite il menu "File  $\rightarrow$  apri" del lettore, il video da riprodurre "LIM il quadrato di un binomio", posto nella cartella allegata al Sample Test 03
- 8. Selezionare, durante la riproduzione del video, il comando "Strumento penna" ed eseguire una annotazione e/o evidenziare e sottolineare parti del filmato
- 9. Inserire una copia della immagine della schermata video commentata, sulla pagina di lavagna, tramite il comando "Cattura l'immagine"
- 10. Riprendere la visione del video e quindi chiudere il lettore video
- 11. Passare alla **Pagina 3**. Inserire nella pagina, la scritta titolo "REGISTRATORE" in alto nel centro, utilizzare come carattere il Font "Comic Sans MS", come Size (dimensione) 28; stile "Corsivo" e come colore il "blu"
- 12. Selezionare il comando "Registratore" ed avviare la registrazione di pagina
- 13. Importare l'immagine della "Torre Eiffel" prelevata dalla "Gallery". Ridimensionare opportunamente l'immagine
- 14. Creare un collegamento ipertestuale sulla immagine importata in modo che vada alla pagina Web: http://it.wikipedia.org/wiki/Torre\_Eiffel
- 15. Alla apertura della pagina WEB, evidenziare alcune righe del testo e copiarle sulla pagina della lavagna
- 16. Terminare la registrazione e, tramite il comando "Riproduci", prendere visione del video realizzato
- 17. Passare alla **Pagina 4**. Inserire nella pagina una tabella di 3 colonne e 3 righe. Inserire nello sfondo della tabella un colore sfumato a piacere

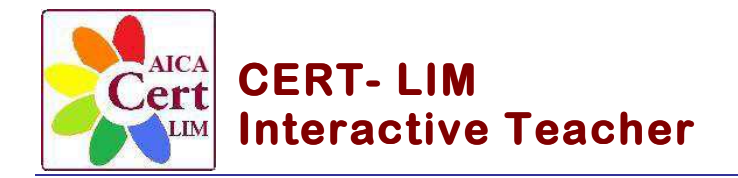

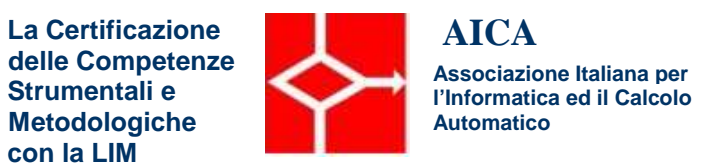

Inserire nelle celle della prima riga (intestazione) le seguenti voci: Animali, Fiori e Frutta. Completare la tabella inserendo nelle celle le voci corrispondenti, scelte a piacere

- 18. Aprire il layout di stampa della prima pagina e inserire:
	- nell'intestazione, la scritta: Sample Test Certificazione LIM
	- nel piè di pagina il proprio nome e cognome
	- la data corrente
- 19. Esportare il proprio percorso sulla LIM in formato PDF nella cartella allegata al Sample Test 03. Selezionare la modalità "Stampa a pagina intera", inserire nell'intestazione di pagina il titolo:"Sample test Certificazione LIM" e nel piè di pagina il proprio "nome" e "cognome"
- 20. Salvare e chiudere il file e il programma